# **Quick Start - BlueArc File Archiver**

#### **TABLE OF CONTENTS**

**OVERVIEW** 

Introduction

**Key Features** 

**Terminology** 

SYSTEM REQUIREMENTS

**DEPLOYMENT** 

Installation

**Method 1: Interactive Install** 

Method 2: Install Software from CommCell Console

GETTING STARTED - BLUEARC FILE ARCHIVER AGENT DEPLOYMENT ON A CLUSTER

GETTING STARTED - BLUEARC FILE ARCHIVER AGENT DEPLOYMENT FILE SHARE ARCHIVER CLIENT

GETTING STARTED - BLUEARC FILE ARCHIVER AGENT CONFIGURATION

GETTING STARTED - BLUEARC FILE ARCHIVER AGENT CONFIGURATION

GETTING STARTED - BLUEARC FILE ARCHIVER AGENT MIGRATION ARCHIVING

Perform An Archive

What Gets Archived
What Does Not Get Archived

GETTING STARTED - BLUEARC FILE ARCHIVER AGENT RECOVER DATA

Perform A Data Recovery

# **Overview - BlueArc File Archiver Agent**

#### TABLE OF CONTENTS

Introduction

**Key Features** 

**Terminology** 

#### **INTRODUCTION**

File Archiver for BlueArc Agent is installed as a stand alone archiving agent to archive and recover data residing on a BlueArc File Server. The Data is always archived on CIFS share.

The Archived data allows preservation, transparent retrieval, and discovery of information held within file system environment. It reduces the size of data on the primary storage and decreases the duration of backup operations by the corresponding iDataAgent. Migrating data from file systems to secondary, tiered-storage maximizes storage utilization across the enterprise.

The File Archiver for BlueArc can optionally create stubs that contain information about the archived data to facilitate end-users with non-browse recovery operations from third-party applications. Migrated data can also be recovered from the CommCell Console using the browse recovery operation whether the stubbing feature is enabled or disabled. Additionally, it employs centralized, policy-based storage to reduce costs and simplify management.

#### **KEY FEATURES**

The BlueArc File Archiver provides the following key features:

#### SEAMLESS ARCHIVE AND RESTORE OF DATA

You can reclaim valuable space with automated archiving rules based on file age, size, or usage pattern. Older or redundant data can easily be stored on less expensive secondary storage without loosing accessibility and restorability by end-users.

#### STUBBING FOR END-USER RECOVERABILITY

Archiving can be enabled with the option to leave a stub, which can be easily accessed by the end-users to restore data. Also stubs can be moved from one platform to another to simplify storage consolidation.

#### RECALLS FROM CIFS SHARES

Using a client side driver, end-users can recall data from CIFS NAS shares when stubbing is enabled. The client side driver can be installed on all the clients accessing the CIFS NAS share.

| NAS FILE SERVERS | CLIENT SIDE DRIVER<br>REQUIRED | NOTES                                                                                                    |
|------------------|--------------------------------|----------------------------------------------------------------------------------------------------|
| BLUEARC          | Yes                            |                                                                                                    |
| CELERRA          |                                | For Celerra file servers the client side driver is not required as the recall request generated by the end-user is redirected towards the proxy cache available on the computer that has the Archiver Agent installed. This proxy cache contains a copy of all the stubs from where the files are recalled. |
| NETAPP           |                                | For NetApp file server the client side driver is not required as the recall request generated from an end-user gets registered in the file server and is redirected to the computer that has Archiver Agent installed on it.                                                                                |
| GENERIC          | Yes                            |                                                                                                    |

#### **RECALL THROTTLING**

You can configure the stub recovery parameters, such that, you can set the Maximum Number of Stubs in a Recall Job, Time between recalls and Time to wait after maximum successive recalls limit is reached.

#### **POINT IN TIME RESTORE**

You can restore the system state of a client, backed up on a specific date and time.

#### STUB PRUNING

In the archive phase, File Archiver for BlueArc will archive files meeting the pre-set archive criteria and, if applicable, put them into a list for the stubbing phase and prune the expired stubs. This helps in secondary storage space reclamation.

### **TERMINOLOGY**

The BlueArc File Archiver documentation uses the following terminology:

| PROXY CLIENT           | A proxy client is any computer on which the File Archiver Agent is installed to archive and recover data residing on a BlueArc File Server.                                                                                                    |
|------------------------|----------------------------------------------------------------------------------------------------|
| MIGRATION<br>ARCHIVING | Migration archiving is a process of periodically moving unused or infrequently used BlueArc data on a host computer to secondary storage, thereby reducing the size of data on the primary storage.                                                                                                    |
| STUBBING               | The stubbing phase starts after the archive phase succeeds. Stubs are placeholders of the original data after it has been migrated to the secondary storage. Stubs replace the archived files in the location selected by the user during the archive. However, stubs will only be created if the subclient properties were configured to create them during archive. |
| DATA RECOVERY          | The archived and migrated data can be recovered in any of the following three methods:                                                                                                    |
|                        | Recovery of archived files per file paths provided using the CommCell Console.                                                                                                    |
|                        | Browse and Recovery of archived files using the CommCell Console.                                                                                                    |
|                        | Recall of archived files from stubs using third-party applications like: Windows Terminal or Console window.                                                                                                    |
| STUB RECOVERY          | If the subclient is configured to create stubs, you can perform a recall operation from a Windows workstation for recovering the stubs. A recall is any action that causes an open and read to be executed on the stub, which automatically initiates a recovery operation.                                                                                           |
| PERSISTENT<br>RECOVERY | Multiple stub recoveries are submitted to the Job Controller as one job called a Persistent Recovery job. The job will wait for approximately 5 seconds in order to allow other stub recovery requests being submitted on the same client to be batched into the same job.                                                                                            |

# System Requirements - File Archiver for BlueArc Agent

System Requirements Supported Features

The following requirements are for the File Archiver for BlueArc Agent:

#### **OPERATING SYSTEM**

#### WINDOWS 7

Microsoft Windows 7 32-bit and x64 Editions

#### **WINDOWS SERVER 2008**

Microsoft Windows Server 2008 32-bit and x64 Editions\*

\*Core Editions not supported.

#### **WINDOWS VISTA**

Microsoft Windows Vista Ultimate 32-bit Edition Microsoft Windows Vista Ultimate x64 Edition

#### **WINDOWS SERVER 2003**

Microsoft Windows Server 2003 32-bit and x64 Editions\*

\*Core Editions not supported

#### **WINDOWS XP**

Microsoft Windows XP Professional 32-bit Edition with a minimum of Service Pack 3

Microsoft Windows XP Professional x64 Edition with a minimum of Service Pack 3

#### **CLUSTER - SUPPORT**

The software can be installed on a Cluster if clustering is supported by the above-mentioned operating systems.

For information on supported cluster types, see Clustering - Support.

#### HARD DRIVE

#### FILE ARCHIVER FOR WINDOWS AGENT

1 GB of minimum disk space is required for installing the software.

500 MB of free disk space is required for job result directory.

In addition, number of archived files \* 4 KB space is required for stub cache directory.

500 MB of free disk space is required for log directory.

#### **FILE SHARE ARCHIVER AGENT**

600 MB of minimum disk space is required for installing the software.

32 MB RAM minimum required beyond the requirements of the operating system and running applications

#### **PROCESSOR**

All Windows-compatible processors supported

#### FILE SERVERS

The File Archiver for BlueArc Agent can perform data protection/recovery operations for data on the following file server versions:

BlueArc OS 4.1

BlueArc OS 4.2

BlueArc OS 5.1

BlueArc OS 5.2

BlueArc OS 6.0

BlueArc OS 6.1

BlueArc OS 6.5

BlueArc OS 7.0

BlueArc OS 8.2

BlueArc OS 11.1

To configure and use File Archiver for Windows for Network File Share data see Managing Network File Share Data.

#### **PERIPHERALS**

DVD-ROM drive

Network Interface Card

#### **MISCELLANEOUS**

#### **NETWORK**

TCP/IP Services configured on the computer.

Special considerations apply if using the File Archiver for Windows Agent in an IPv6 environment. See Configuring File Archivers and Internet Protocols for more information.

#### .NET FRAMEWORK

.NET Framework 2.0 is automatically installed. Note that .NET Framework 2.0 can co-exist with other versions of this software.

#### MICROSOFT VISUAL C++

Microsoft Visual C++ 2008 Redistributable Package is automatically installed. Note that Visual C++ 2008 Redistributable Package can co-exist with other versions of this software.

#### DISCLAIMER

Minor revisions and/or service packs that are released by application and operating system vendors are supported by our software but may not be individually listed in our System Requirements. We will provide information on any known caveat for the revisions and/or service packs. In some cases, these revisions and/or service packs affect the working of our software. Changes to the behavior of our software resulting from an application or operating system revision/service pack may be beyond our control. The older releases of our software may not support the platforms supported in the current release. However, we will make every effort to correct the behavior in the current or future releases when necessary. Please contact your Software Provider for any problem with a specific application or operating system.

Additional considerations regarding minimum requirements and End of Life policies from application and operating system vendors are also applicable

# **Getting Started - BlueArc File Archiver Agent Deployment**

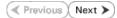

#### WHERE TO INSTALL

Install the software on a computer with connectivity to the BlueArc file server. The client computer must satisfy the minimum requirements specified in the System Requirements.

#### INSTALLATION

The software can be installed using one of the following methods:

#### **METHOD 1: INTERACTIVE INSTALL**

Use this procedure to install the software directly on client computer.

#### METHOD 2: INSTALL SOFTWARE FROM COMMCELL CONSOLE

Use this procedure to remotely install the software on a client computer.

#### **BEFORE YOU BEGIN**

#### **Download Software Packages**

Download the latest software package to perform the install.

#### **System Requirements**

Verify that the computer in which you wish to install the software satisfies the System Requirements.

#### **PREREQUISITES**

Ensure the following:

- User has administrative privileges on the BlueArc File Server.
- User has administrative privileges on the computer where BlueArc File Archiver agent will be installed.

#### **METHOD 1: INTERACTIVE INSTALL**

- 1. Run Setup.exe from the Software Installation Disc on a client computer.
- 2. Select the required language.

Click Next.

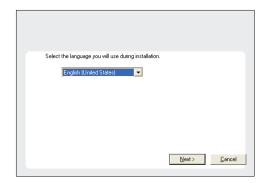

3. Select the option to install software on this computer.

The options that appear on this screen depend on the computer in which the software is being installed.

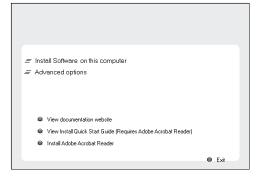

4. Select I accept the terms in the license agreement.

Click Next.

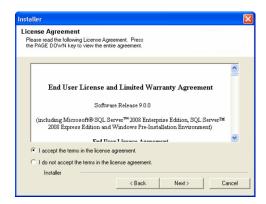

5. Expand Client Modules | Archive Management and select File Archiver for Windows Agent

Click Next.

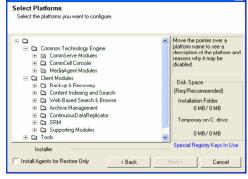

 If this computer and the CommServe is separated by a firewall, select the Configure firewall services option and then click Next.

For firewall options and configuration instructions, see Firewall Configuration and continue with the installation.

If firewall configuration is not required, click  ${\bf Next.}$ 

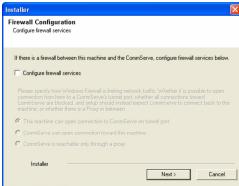

Enter the fully qualified domain name of the CommServe Host Name.
 Click Next.

Do not use space and the following characters when specifying a new name for the CommServe Host Name:

\|`~!@#\$%^&\*()+=<>/?,[]{}:;'"

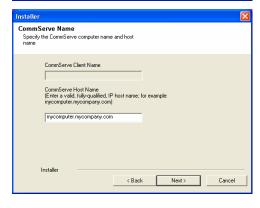

8. Click Next.

Installer

Communication Interface Name
Setup will configure the communication paths.

Select a client name

Select an interface name that this computer will use to communicate with the CommServe

audi.mycompany.com

IP Address(es) for the selected host.

Installer

( Back Next > Cancel

 Select Add programs to the Windows Firewall Exclusion List, to add CommCell programs and services to the Windows Firewall Exclusion List.

Click Next.

This option enables CommCell operations across Windows firewall by adding CommCell programs and services to Windows firewall exclusion list.

It is recommended to select this option even if Windows firewall is disabled. This will allow the CommCell programs and services to function if the Windows firewall is enabled at a later time.

10. Verify the default location for software installation.

Click **Browse** to change the default location.

Click Next.

- Do not install the software to a mapped network drive.
- Do not use the following characters when specifying the destination path:

It is recommended that you use alphanumeric characters only.

11. Select a Client Group from the list.

Click Next.

This screen will be displayed if Client Groups are configured in the CommCell Console.

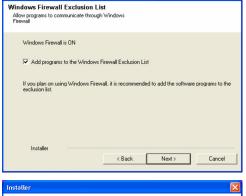

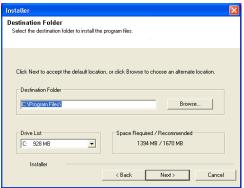

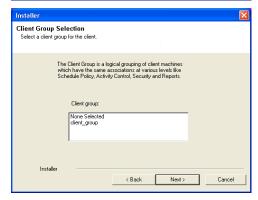

12. Click Next.

If you do not have Storage Policy created, this message will be displayed. Click  $\mathbf{OK}$ .

You can create the Storage Policy later in step 16

13. Click Next.

14. Click Next.

15. Click Finish.

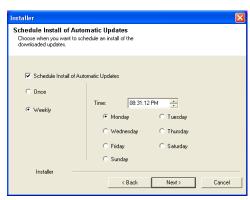

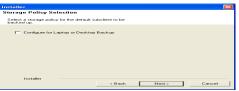

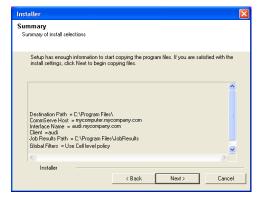

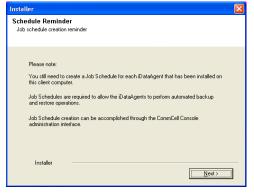

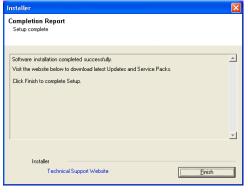

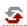

If you already have a storage policy selected in step 12, click the **Next** button available on the bottom of the page to proceed to the **Configuration** section.

If you do not have Storage Policy created, continue with the following step.

- 16. Create a Storage Policy:
  - 1. From the CommCell Browser, navigate to Policies.
  - 2. Right-click the Storage Policies and then click New Storage Policy.
  - 3. Follow the prompts displayed in the Storage Policy Wizard. The required options are mentioned below:
    - Select the Storage Policy type as Data Protection and Archiving and click Next.
    - $\circ\;$  Enter the name in the Storage Policy Name box and click Next.
    - From the **Library** list, click the name of a disk library to which the primary copy should be associated and then click **Next**.
      - Ensure that you select a library attached to a MediaAgent operating in the current release.
    - From the MediaAgent list, click the name of a MediaAgent that will be used to create the primary copy and then click Next.
    - For the device streams and the retention criteria information, click Next to accept default values.
    - O Select **Yes** to enable deduplication for the primary copy.
    - From the MediaAgent list, click the name of the MediaAgent that will be used to store the Deduplication store.

Type the name of the folder in which the deduplication database must be located in the Deduplication Store Location or click the Browse button to select the folder and then click **Next**.

o Review the details and click **Finish** to create the Storage Policy.

# Create Storage Policy Witand Create Description Control Description Control Description C

#### METHOD 2: INSTALL SOFTWARE FROM COMMCELL CONSOLE

 From the CommCell Browser, select Tools | Add/Remove Software | Install Software.

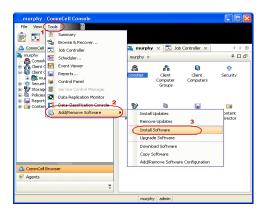

2. Click Next.

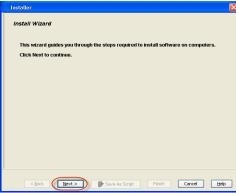

3. Select Windows.

Click **Next**.

7.

Click Next.

Specify **UserName** and **Password** of the client computer.

 Windows O Unix and Linux 4. Select Manually Select Computers. Click Next. Select how to discover the computers for installing the software Manually select computers
Software will be installed only on the selected list of computers. Automatically discover computers
 Computers will be discovered when the job runs. 5. Enter the fully qualified domain name of the client computer. For example: apple.domain.company.com Enter the host names of the computers Please enter the host names of the computers, one per line Click Next. Import from File apple.domain.company.com Import From Active Directory Select from existing clients 6. Click Next. Select Software Cache To use current Client or Client Group Software Cache settings, click Next. To override Software Cache settings check Override Software Cache and select the Software Cache to be used. Override Software Cache < Back Mext > Save As Script Finish Cancel Help

Page 11 of 20

8. Select File Archiver for Windows Agent.
Click Next.

- Select Client Group from Available and click Add.
  - Select Storage Policy from Storage Policy to use drop-down list.
  - Click **Next**.

- Select Reboot.
  - Click **Next**.

- 11. Select Immediate.
  - Click **Next**.

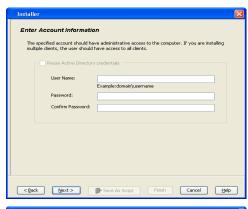

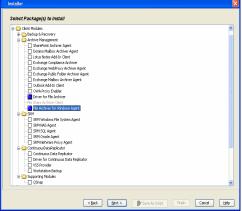

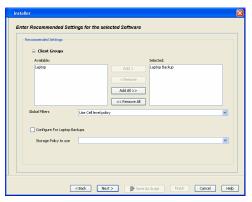

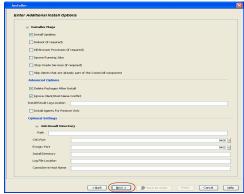

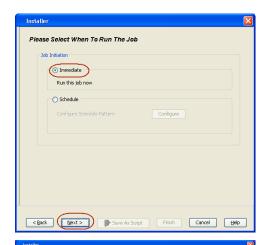

12. Click Finish.

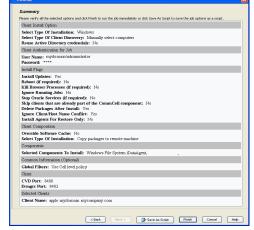

13. You can track the progress of the job from the **Job Controller** or **Event Viewer** window.

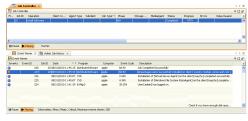

**14.** Once the job is complete, right-click the **CommServe** computer, click **View** and then click **Admin Job History**.

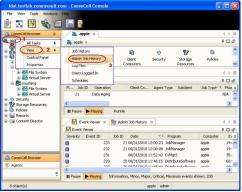

15. Select Install/Upgrade/Remove Software.

Click OK.

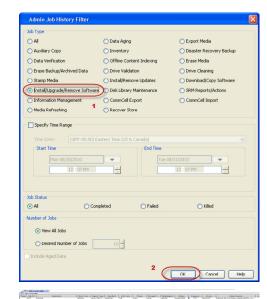

- You can view the following details about the job by right-clicking the job:

   Event of the job displaying that the software installation has started and completed.
- Details of where the job was run.
- Date of the job.

16.

- Client computer name on which the software was installed.
- Logs of the job.

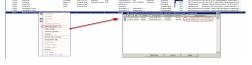

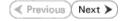

# **Getting Started - BlueArc File Archiver Agent Configuration**

✓ Previous Next ➤

#### **CONFIGURATION**

Once the BlueArc File Archiver Agent has been installed, configure an Instance and create a Subclient as follows:

- From the CommCell Browser, navigate to **<Client>** | **File Archiver.** 
  - Right-click File Archiver, point to All Tasks | Create Instance and then click
     Network File Share

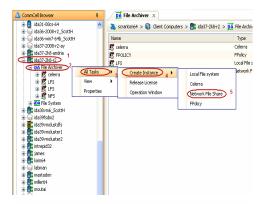

- In the **Instance Name** box enter the instance name.
  - In the Filer Name box enter the Filer name.
  - Click Configure Password.

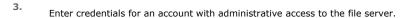

If you have two or more instances of NAS File Archiver configured on your CommCell Console, then use the same credentials for all instances. If you plan to use different credentials, file server must have access to those credentials.

Navigate to <Client> | File Archiver | Network File Share Instance |
 DefaultArchiveSet, point to All Task and select New Subclient.

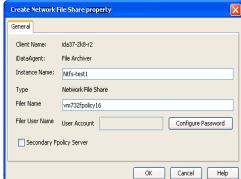

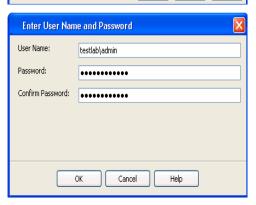

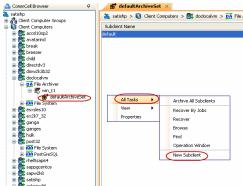

5. In the **Subclient Name** box enter the subclient name.

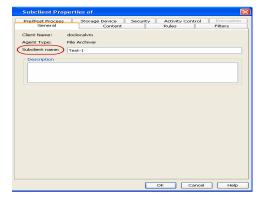

- Click the **Content** tab.
  - Click Add Path and add the path of the folders on the filer that has files to be archived.
  - Click **OK**.

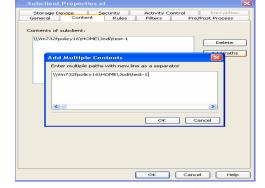

- Click the Rules tab.
  - Select Enable All Rules.

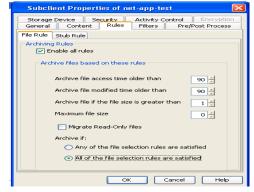

- Olick the Storage Device tab
  - Select Storage Policy
  - Click OK

Click Next  $\blacktriangleright$  to continue. If you do not have Storage Policy created, click Create Storage Policy.

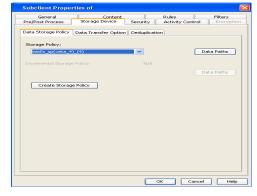

- 9. 1. Click Create Storage Policy.
  - 2. Follow the prompts displayed in the Storage Policy Wizard. The required options are mentioned below:
    - O Select the Storage Policy type as Data Protection and Archiving.
    - $\circ\;$  Select  ${\tt No}$  to allow legal hold to use the policy.
    - O Specify the name of the Storage Policy.
    - Specify the name of the primary copy. The primary copy is automatically created along with the Storage Policy.

- $\circ\,$  Select  ${\tt No}$  for use of an existing global deduplication policy.
- Specify name of the default library to which the Primary Copy should be associated. This must be a disk library. Ensure that you select a library attached to a MediaAgent operating in the current release.
- Select the MediaAgent.
- O Verify the device streams and the retention criteria information.
- $\circ\,$  Select  ${\tt Yes}$  to enable deduplication for the primary copy. Select the Enable Client Side Deduplication option.
- Name of the Deduplication Store, MediaAgent hosting the Deduplication Store, and the location of the Deduplication Store.
- $\circ\,$  Review the details and click Finish to create the Storage Policy. The primary copy is also created.

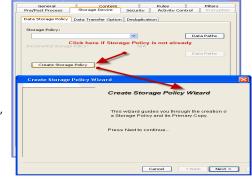

◀ Previous Next ➤

# **Getting Started - BlueArc File Archiver Agent Migration Archiving**

✓ Previous Next ➤

| WHAT GETS ARCHIVED               | WHAT DOES NOT GET ARCHIVED                                         |
|----------------------------------|--------------------------------------------------------------------|
| Files on the BlueArc file server | Encrypted Files                                                    |
|                                  | Files with extensions *.dll, *.bat, *.exe, *.cur, *.ico, and *.lnk |
|                                  | Sparse Files                                                       |

#### **PERFORM AN ARCHIVE**

- From the CommCell Console, navigate to Client Computers | File Archiver | <Instance\_name> | defaultArchiveSet.
  - Right-click the **Subclient** in the right-pane and click **Archive**.
- Select **Immediate** to run the job immediately.
  - Click OK.

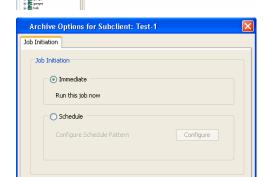

Advanced

Save As Script Help

- You can track the progress of the job from the Job Controller or Event Viewer window of the CommCell console.
- Once the archive process is completed, files that meet the stubbing rules are stubbed
  - **Stubs** are placeholders of the original data after it has been migrated to the secondary storage.
  - Stubs replace the archived files in the location of the file.
  - After stubbing, the size of the files on the disk reduces.
- Once job is complete, view the details of job from the Archive Job History. Rightclick the subclient and select View Archived History.
  - Click OK.

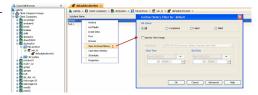

- You can view a list of the files archived during the archive job.
  - Right-click the job.
  - Click View Stub File List.

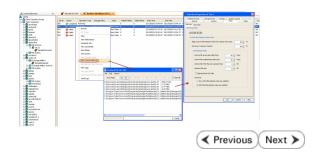

# **Getting Started - BlueArc File Archiver Agent Recover Data**

✓ Previous Next >>

#### PERFORM A DATA RECOVERY

It is recommended that you perform a recovery operation of an archived file after your first archive operation to understand the process. Follow the steps given below to perform a restore of a file or multiple files:

- From the computer where the File Share Archiver Client is installed navigate to the folder with the stubs by mapping a network drive to the share or through the UNC nath.
  - Perform an action that executes an open and read on an archived file to initiate the recovery operation.

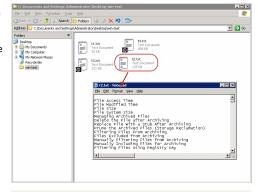

- You can track the progress of the job from the **Job Controller** window of the CommCell console.
  - Multiple stub recoveries are submitted to the Job Controller as one job called a *Persistent Recovery* job.
- Once job is complete, view the details of job from the **Recover History**.
  - Right-click the **ArchiveSet** and select **View | Recovery History**.
  - Click OK.
- Right-click the job and select View Job Details.
  - After recovery, stubs are replaced by files in the location specified.
- 5. If the subclient is configured to create stubs, by choosing the option **Replace the File with a Stub**, files that qualify the archiving rule will get stubbed. You can restore stubs following the same steps listed above (step 1 step 4).

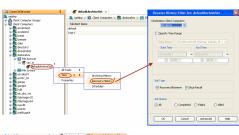

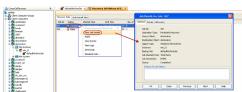

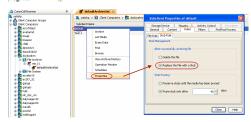

✓ Previous Next >